Det kan vel diskuteres, hvor flatterende det er, at den nyeste udgave af Windows, Windows XP, har fået øgenavnet smølfe-Windows. Men årsagen er såmænd ikke andet, end at der er mere fest og farver i den nye Windows. Og sikkert er det i øvrigt, at Windows XP er den bedste og mest stabile Windows-udgave til dato.

Og så er der denne gang virkelig tale om en ny Windows-udgave, hvor der ikke har været de store fornyelser i Windows-udgaverne siden Windows 95.

XP står for det engelske ord experience, som kan oversættes med både oplevelse og erfaring. Det er en videreudvikling af Windows 2000, som kun forholdsvis få har på hjemmepc'en, fordi den udgave primært var rettet mod erhvervslivet og først og fremmest skulle opfylde den del af verdens særlige krav til sikkerhed, stabilitet og ydelse.

Alle disse krav er der ikke slækket på, men det har slet ikke været det, der er slået på i forbindelse med markedsføringen af XP. De store ord har i den forbindelse handlet om et venligt udseende og masser af hjælpefunktioner – med andre ord ting, almindelige mennesker med en computer i dagligstuen eller arbejdsværelset kan bruge til noget.

XP starter hurtigere end forgængerne, proceslinjen tilpasser sig automatisk de ting, man foretager sig, og

**Den nyeste Windows-udgave ser ikke bare ud på en ny måde. Den fungerer også anderledes – og bedre – end de ældre versioner. Har du fået Windows XP, så følg denne skole, og lær om både det grundlæggende og de nye muligheder.** 

# **Det kan du lære i Windows XP-skolen**

**Her er Komputer for alles Windows XP-skole. I den kan du stifte bekendtskab med opbygningen og de mange funktioner, den nyeste version af Windows har at byde på.** 

**Skolen kan både tjene som en generel indføring i Windows XP for den, der slet ikke har haft med Windows at gøre før, og til lærdom og inspiration for den, der kender Windows i forvejen, men som ikke er fortrolig med XP's nye udseende og de ændringer, der i øvrigt er sket i forhold til de tidligere Windows-versioner.** 

**Skolen starter med en otte siders artikel i dette nummer og fortsætter med to sider ad gangen i de næste fem numre af bladet. Efterhånden som de enkelte afsnit har været bragt, bliver de lagt på K-CD'en under "Komputerskolen".** 

**Aktivering er nødvendig, hvis Windows XP skal virke. Se hvordan, og lær desuden det mest grundlæggende om den nye Windows-udgave: Det nye udseende, den nye "Start"-menu, mappernes nye funktioner og om at dele pc'en med andre, hvilket også er blevet lettere. 1 23456**

**Windows XP kan sagtens komme til at se ud som Windows 98/Me, hvis du hellere vil have det sådan. Lær at tilpasse skrivebordet og "Start"-menuen, så det hele kommer til at se ud, præcis som du vil have det. 1 2 3456**

**Orden og sikkerhed er altid godt. Kodeordene i tredje afsnit er ganske almindelig oprydning, systemgendannelse, sikkerhedskopiering og beskyttelse af sine personlige filer, herunder det nye filsystem, XP kan bruge. 1 2 3 456**

**Videoprogrammet Windows Movie Maker er som noget nyt en fast del af XP. Vi ser på det og dets muligheder samt på funktionerne i Windows Media Player, som i den nyeste version også tilbyder flere nye funktioner. 123 4 5 6**

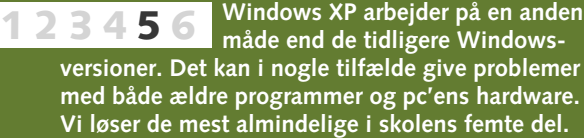

**Et netværk bestående af flere computere er ikke længere forbeholdt virksomheder. Flere og flere har det også privat. Det er Windows XP i høj grad forberedt til. Lær om 12345 6**

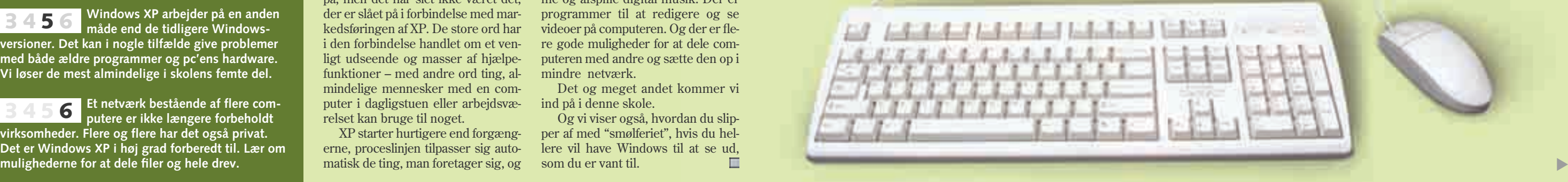

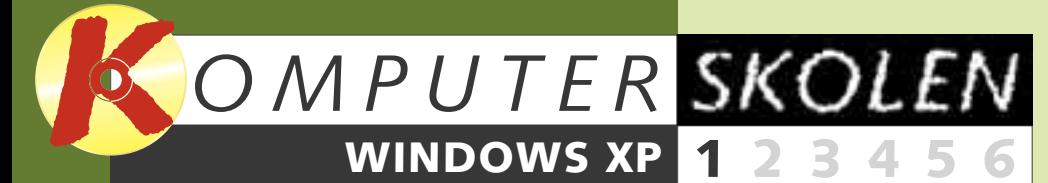

**Følg med i alle afsnit af Windows XP-skolen:**

der er hele tiden en "wizard" parat til at hjælpe gennem uvante opgaver.

I forhold til tidligere udgaver af Windows vil programmer, der af en eller anden grund går i hårdknude, heller ikke få Windows til at "fryse". I XP får man nemlig blot besked om, at det pågældende program har gjort noget forkert og nu lukkes.

Om det nu kan betale sig at opgradere til Windows XP, er en smagssag. Hvis man har en tidligere Windowsudgave, der kører fint, er opgradering ikke strengt nødvendigt. Omvendt er der mange nye funktioner, man kan have glæde af.

De nye muligheder gør det nemmere at løse opgaver på en mere effektiv måde. Man kan tilpasse sine mapper, så de egner sig specielt til dokumenter, til musik, billeder eller video. De digitale fotofunktioner gør det muligt at skanne, organisere og dele billeder. Musikværktøjerne gør det nemmere at finde, hente, gemme og afspille digital musik. Der er programmer til at redigere og se videoer på computeren. Og der er flere gode muligheder for at dele computeren med andre og sætte den op i mindre netværk.

Det og meget andet kommer vi ind på i denne skole.

Og vi viser også, hvordan du slipper af med "smølferiet", hvis du hellere vil have Windows til at se ud, som du er vant til.

# **Få den fulde fornøjelse af Windows XP**

**Billedfremvisning Klik én gang, og få vist et diasshow af billederne i din billedmappe.**

 $\overline{11}$ 

### **Kontrolpanel**

**Få direkte adgang til de vigtigste indstillinger i det nye kontrolpanel.**

### **Mappeindstillinger**

**Brug mapper, der er indrettet til præcis den type indhold, du lægger i dem.**

### **Cd-brænding Kopier filer direkte til en cd med Windows' eget brænderprogram**

**Ny "Start"-menu Få vist de senest benyttede programmer automatisk i "Start"-menuen.**

**Movie Maker Leg med film og video i det indbyggede videoredigeringsprogram.**

**Netværk Sæt pc'en op i netværk. Mulighederne er blevet både bedre og nemmere at gå til.**

# **Aktiver og registrer XP**

**Windows**<sup>xp</sup>

I kampen mod piratkopiering har Microsoft fra og med XP-versionen af Windows (og også XP-versionen af Office-pakken) indført tvungen aktivering. Aktiverer du ikke senest 30 dage efter installationen, fungerer XP ikke kan aktiveres igen på en anprogrammet eller programmerne enten slet ikke eller kun i begrænset

omfang. Under aktiveringen, der kan klares via enten internet eller telefon, indsamler Microsoft oplysninger om din computer og sikrer på den måde, at den samme udgave af Windows den computer. Har du købt en computer, hvor Windows XP allerede er

installeret, er aktiveringen (men ikke registreringen) foretaget på forhånd. Nøjes du med at aktivere Win-

dows XP, behøver du ikke at give personlige oplysninger.

Aktivering er til gengæld ikke nok, hvis du vil benytte dig af at få telefonisk hjælp fra Microsoft. Så skal Windows XP også registreres. Og her skal du opgive navn og adresse.

Både aktivering og registrering tilbydes i forbindelse med installationen af programmet.

**1 Under installationen bliver du spurgt, om du vil aktivere Windows XP. Sig ja til det , hvis du kan og vil gøre det 1 b** over internettet. Sig nej **2**, **hvis du vil vente. Det sker der ikke noget ved.**

"Start"-menuen fungerer trods nyt udseende langt hen ad vejen, som den plejer. Øverst ses navnet på den, der er logget på **6**. Til venstre herunder er der adgang til internet **1** og e-mail **8** samt nogle faste programmer. Og som noget nyt vil de senest anvendte programmer også vises. Skal man bruge et program, der ikke er umiddelbart synligt, findes det under "Alle programmer" **D**. Den højre halvdel indeholder blandt andet de genveje, der før i tiden lå fast på skrivebordet: "Dokumenter" **II**., "Denne computer" **II** og – hvis computeren er koblet på et netværk – "Netværkssteder". Der er også direkte adgang til "Dokumenter"-mappens undermapper "Billeder" **12** og "Musik" **13**, og endelig er der adgang til "Kontrolpanel" , Windows' hjælpefil **14 15** samt "Søg"- IG og "Kør"- IZ funktionerne. Nederst ligger knapperne "Log af" , som vi kom-**18** mer ind på i slutningen af dette skoleafsnit, og "Luk computeren" **19**, som beskrives herunder.

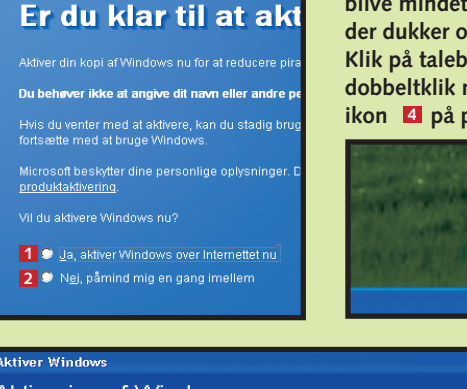

# **2Sprang du aktiveringen over under instal-lationen af Windows XP, vil du jævnligt**

**blive mindet om det via en lille taleboble, der dukker op nederst til højre på skærmen.** Klik på taleboblen **B**, når den viser sig, eller **dobbeltklik når som helst på det lille nøgleikon på proceslinjen. 4**

**3 Guiden "Aktiver Windows" starter. Har du en internetforbindelse, kan du vælge at markere "Ja, aktiver Windows via** Internettet nu" **E**. Har du ikke **internet, skal du vælge "Ja, jeg vil ringe til en kundeservicerepræsentant for at aktivere Windows" . Klik herefter på "Næste", og 6 følg guidens anvisninger.**

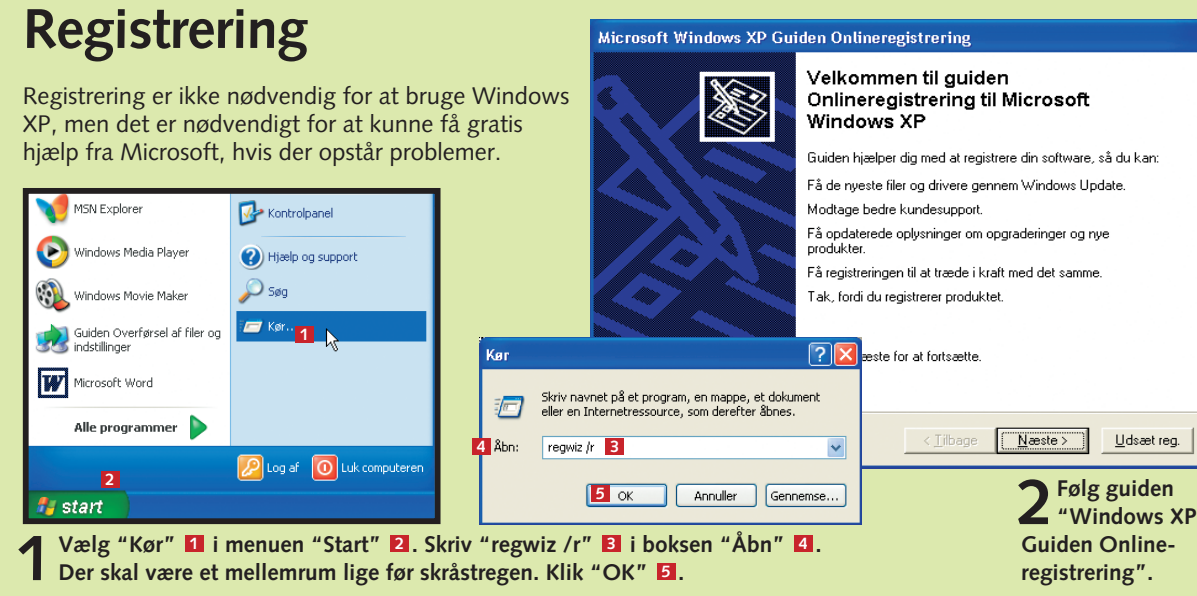

Nej, påmind mig en gang imellem om at aktivere Window

**2** Du får nu tre muligheder. Med den midterste knap **1** lukker du computeren og alle de<br>**2** programmer, der kører. Vælger du i stedet knappen "Dvale" **2** til venstre, er det kun **programmer, der kører. Vælger du i stedet knappen "Dvale" til venstre, er det kun 2 computeren, der lukker ned. Programmerne lægger sig, om man så kan sige, til at sove uden at slette fx åbne dokumenter. Når computeren tændes igen, vil den automatisk åbne med de ting, der var åbne, da den blev lagt i dvale. Til højre ligger knappen "Genstart" . 3 Den skal af og til bruges, efter at man har installeret nye programmer. Og ellers kan den være en god mulighed, hvis computeren efter hårdt arbejde er begyndt at drille lidt.**

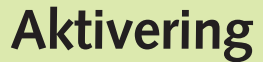

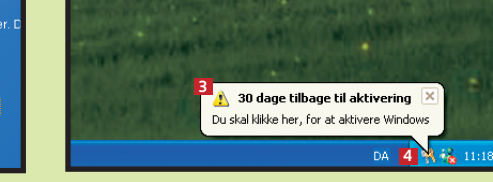

**Det tomme bord**

Er man vant til tidligere udgaver af Windows, er det en noget tom fornemmelse at åbne Windows XP første gang. Det

**Skrivebordet**

### **"Start"-menuen**

# **Luk eller genstart**

Man bør altid bruge Windows' automatiske lukkefunktion, når computeren skal lukkes.

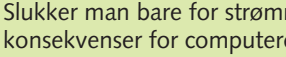

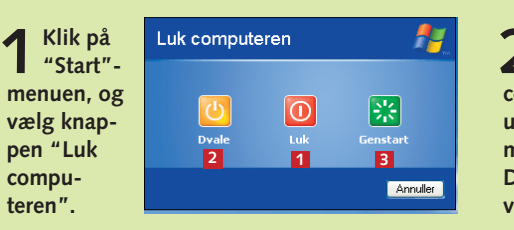

Bortset fra, at ikoner for "Denne computer", "Internet Explorer" og "Dokumenter" ikke, som vi er vant til fra tidligere, ligger på skrivebordet, er opbygningen den samme. Nederst til venstre åbnes "Start"-menuen **1** . På proceslinjen **2** til højre for "Start"-menuen vises, hvilke programmer og mapper, der er åb-

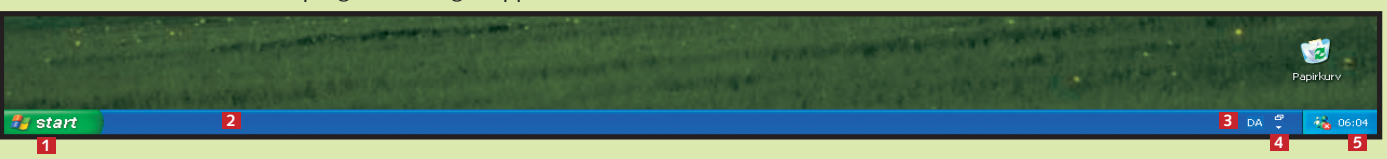

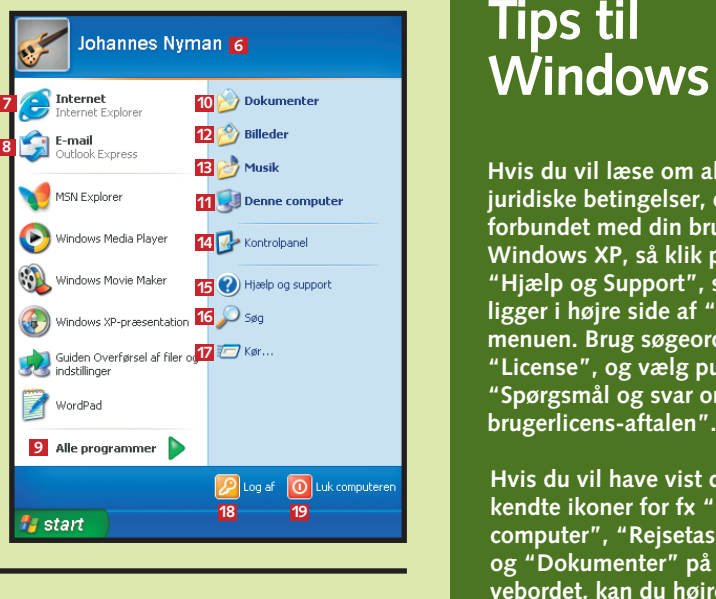

**Hvis du vil læse om alle de juridiske betingelser, der er forbundet med din brug af Windows XP, så klik på "Hjælp og Support", som ligger i højre side af "Start" menuen. Brug søgeordet "License", og vælg punktet "Spørgsmål og svar om slutbrugerlicens-aftalen".**

**Hvis du vil have vist de kendte ikoner for fx "Denne computer", "Rejsetaske" og "Dokumenter" på skrivebordet, kan du højreklikke på det, vælge "Egenskaber" og klikke på "Tilpas skrivebordet" under fanen "Skrivebord".**

# **Tips til**

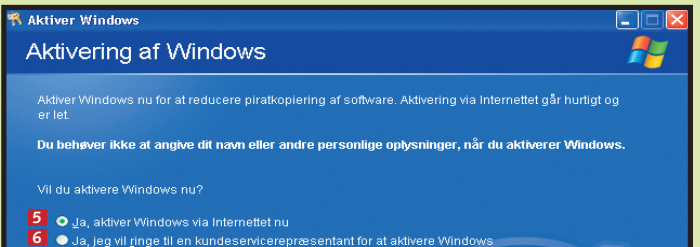

eneste ikon, der ligger på skrivebordet, er papirkurven. Det er der dog rige muligheder for at ændre på. Mulighederne for at

ændre opsætningen af "Start"-menuen venter vi med. Her ser vi kun på, hvordan tingene fungerer umiddelbart.

ne netop nu. Det er muligt at skifte sproginstillinger ved at klikke på i dette tilfælde bogstaverne "DA" **EI** for dansk og at få hjælp ved at klikke på spørgsmålstegnet **4**. Yderst til højre vises foruden uret **E** ikoner for de programmer, der starter op automatisk sammen med Windows.

> men, kan det få ens programmer.

# **Intelligente mapper**

Mapper er, som de altid har været, det sted, hvor dine forskellige filer gemmes, hvad enten det er programmer, tekstdokumenter, billeder eller noget andet. Men mapperne ser anderledes ud i Windows XP. Og så er de blevet forsynet med funktioner, der passer netop til den slags indhold, man lægger i dem.

**Systemmapper**

Alle mapper har en menulinje og en værktøjslinje (plus eventuelt en adresselinje) øverst. Som noget nyt er der til venstre for visningen af mappens indhold en opgaverude, der er delt i tre. Øverst vises opgaver, der er relevante i forhold til den aktuelle mappe. I midten afhænger indholdet også af den aktuelle mappe, men generelt handler det om hurtigt at kunne navigere rundt til andre mapper. Og nederst vises detaljer om den pågældende mappe eller en markeret fil.

Grundlæggende kan mapperne på en computer deles i tre: Systemmapper, almindelige mapper og ZIP-komprimerede mapper.

> **2** I billedmappen kan man dels få<br>
> vist et stort eksempel **E** på det **billede, man markerer. I opgaveruden er der desuden blandt andet mulighed for at få vist alle billederne i mappen som diasshow på skærmen eller at sende alle billederne til ud-**

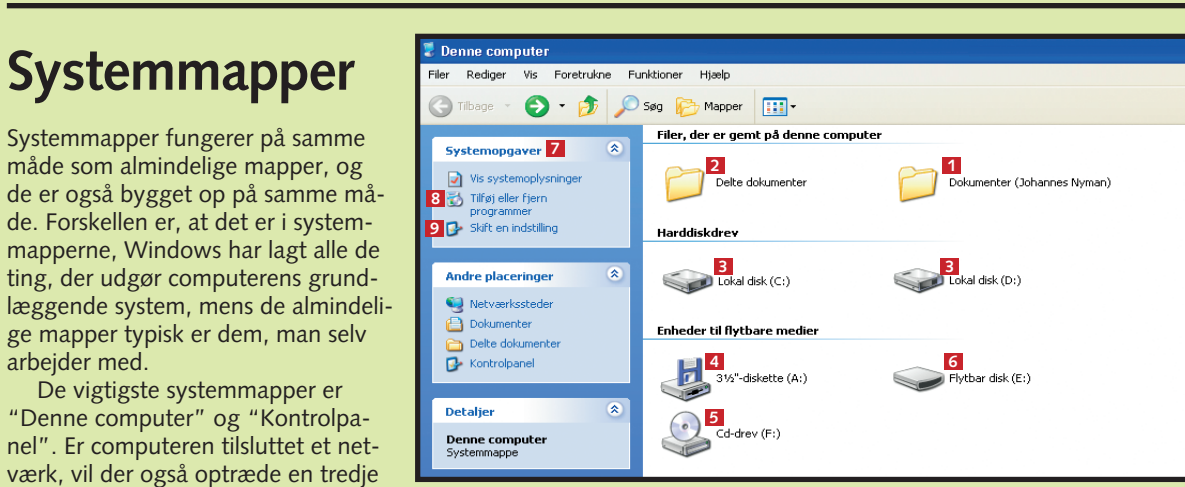

arbejder med.

De vigtigste systemmapper er

vigtig systemmappe "Andre netværkssteder". Netværk kommer vi ind på i skolens sidste afsnit, og "Kontrolpanel"ser vi på, efterhånden som vi får brug for indholdet i mappen. "Denne computer" er pc'ens hovedmappe. Herfra er der adgang til

## **Almindelige mapper**

Hovedmappen blandt de almindelige mapper er mappen "Dokumenter". Herfra er der automatisk adgang til mapperne "Billeder" og "Musik". Som navnene på mapperne antyder, så egner de sig hver især til enten fx tekst- eller regnearksdokumenter, billed- og musikfiler.

**skrift på printeren.**

**Billedopgaver** Vis som diasshow **Bestil billedudskrift onlin Joy Udskriv billeder** 

Fil- og mappeopgaver Opret en ny mappe Udgiv denne mappe på<br>World Wide Web Del denne .<br>Andre placeringer Dokumenter (Johanne 

 $\overline{\bigcup_{i=1}^{n}}$  Denne computer Netværkssteder

Ændret den: 24. april 2002,<br>11:08

**Detaljer** 

Billeder<br>Filmappe

alle de andre mapper på computeren. **og man kan vælge "Skift en indstilling" <b>El**, som åbner **"Kontrolpanel"**. **1** I mappen "Denne computer" har du adgang til to dokumentmapper. Dels<br>den almindelige **1** for den, der er logget på computeren, og dels mappen "Delte dokumenter" **2**, som alle, der bruger computeren, har adgang til. Nedenunder er der adgang til computerens harddisk(e) **El**. Og nederst er der **adgang til diskettedrev 4, cd-rom-drev 5 og eventuelt andre ekstradrev 5. Øverst i opgaveruden til venstre kan man få vist computerens systemindstillinger . Man kan gå direkte til funktionen "Tilføj eller fjern programmer" 7 8**

**3I mappen "Musik" er der også spe-cielle funktioner i opgaveruden til venstre . Man kan gå direkte på 4 internettet for at købe musik online <b>E**. **Men nok så anvendeligt er det, at man med et enkelt klik kan få afspillet alle** filerne i mappen **6** i "Windows **Media Player", som vi kommer mere ind på i skolens fjerde afsnit.**

**1** Mappen "Dokumenter" **1** vil man ofte oprette undermapper i. Det kan fx være en mappe med **undermapper i. Det kan fx være en mappe med breve, en mappe med skoleopgaver eller lignende. I opgaveruden til venstre handler mulighederne der-2 for først og fremmest om at gøre noget med en bestemt undermappe, man har markeret først.** 

### **ZIP-komprimerede mapper**

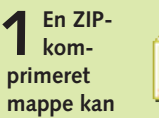

## **Tips til Windows**

**kendes på lynlåsen på mappeikonet . Fordelen ved 1 denne type mappe er, at alle filerne i den er komprimeret, så de optager langt mindre plads på harddisken. Det sparer selvfølgelig plads, men det er også praktisk, hvis man vil e-maile ting eller gemme dem på fx disketter.**

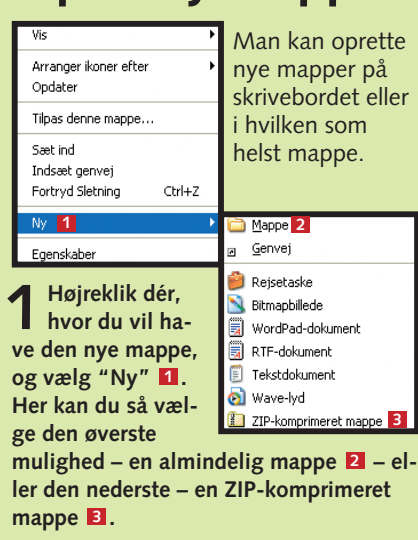

**2 Den vigtigste funktion i en ZIP-komprimeret mappe ligger under** "Mappeopgaver" 2. Med et enkelt **klik kan man pakke alle de komprime**rede filer ud **E**, så man kan arbejde **med dem på normal vis. Computeren vil automatisk foreslå at oprette en ny ukomprimeret mappe med samme navn det samme sted, som den komprimerede mappe ligger. Dobbeltklikker man på en fil i en komprimeret mappe, vil den automatisk pakke sig ud og åbnes i det program, den tilhører. Endelig kan man pakke en enkelt fil fra mappen ud ved blot at markere den og holde venstre museknap nede, mens man trækker filen ud af mappen.**

### **Opret ny mappe**

# **Tilpasning af mapper**

Tilpasning af mapper foregår, som det plejer. Under menuen "Vis" defineres hvordan ikonerne i mappen skal se ud, og under "Funktioner" er der adgang til de generelle mappeindstillinger. Her ser vi på de nye specielle egenskaber.

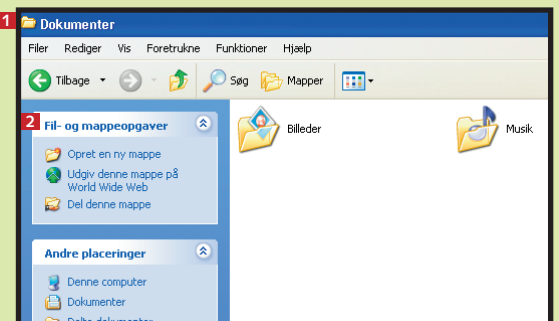

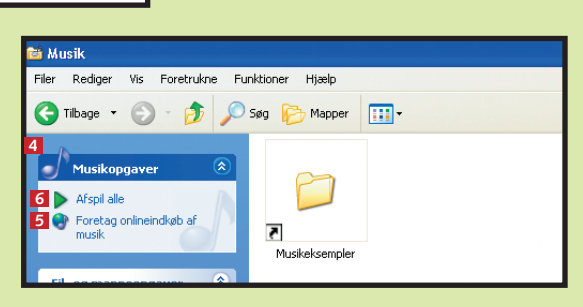

**1**

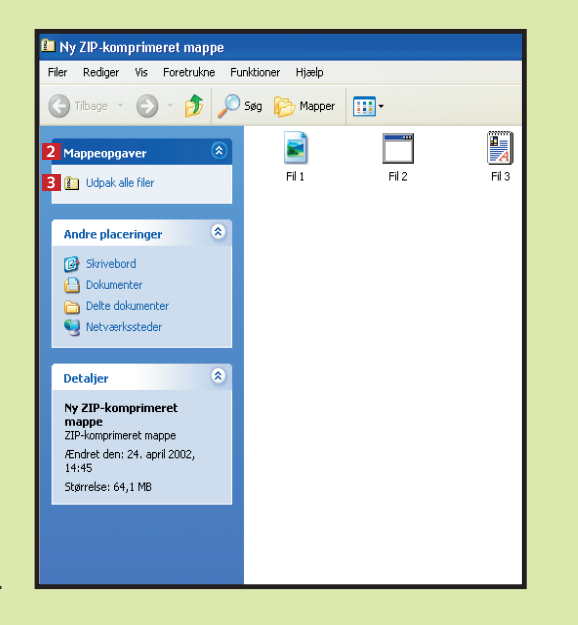

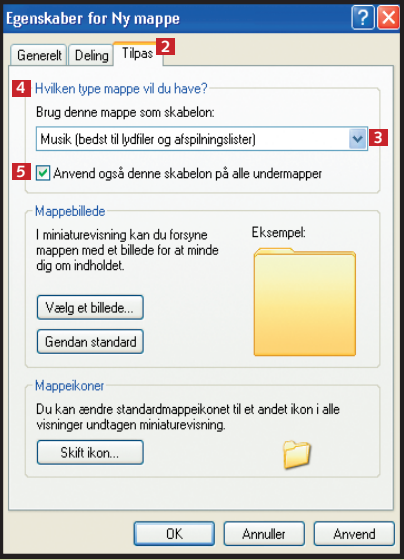

**Har du flere mapper og/eller andre vinduer åbne og gerne vil retur til skrivebordet, så højreklik på proceslinjen, og vælg "Vis skrivebordet". Du kan åbne alle vinduerne igen med samme manøvre og i stedet vælge "Vis åbne vinduer".** 

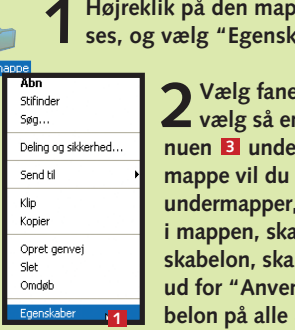

Ny r

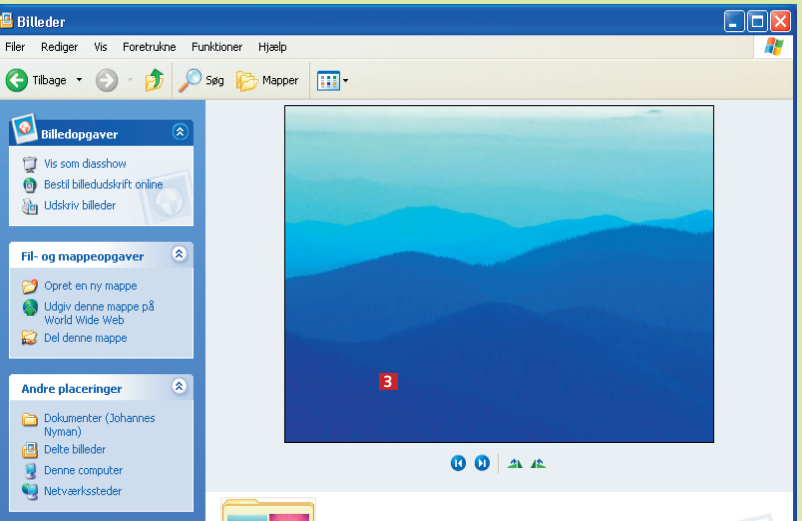

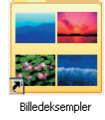

**Ud over billed- og musikmapper har Windows XP specielt definerede mapper til enkelte fotoalbum, musikkunstnere, musikalbum og videoer.**

**12 højreklik på den s** kaber" **El**.

**2** Vælg fanen "Tilpas" **El**, og<br>**2** vælg så en skabelon i rulleme**n** "Hvilken type mappe vil du have?" **4.** Hvis de **undermapper, du senere vil lægge i bruge den samme skabelon, skal du markere feltet** nd også denne ska**blndermapper" bl**.  $2n$  "Tilpas" **2**, og

# **Del computeren med andre**

Det er ikke ubetinget trygt, hvis familiens yngste kan risikere at slette eller ændre i brevet til banken, familiens husholdningsbudget eller andet, man har liggende på computeren, og som gerne skal bevares uændret. Derfor er det i Windows XP blevet nemmere end nogen sinde at oprette flere brugere i

Windows med hver sin skrivebordsopsætning og adgang til hver sine dokumenter med mere. Og med mappen "Delte dokumenter" er det samtidig muligt at have filer liggende, som alle brugere af computeren har umiddelbart adgang til.

Når der er oprettet flere brugere, har alle hver deres egen "Doku-

### **Tilføj ny bruger** Foretrukne Funktioner Hjælp C Tibage · ( ) · ( ) C seg ( Mapper | | | | | | Har man ikke oprettet flere brugere  $\sqrt{\frac{1}{2}}$ Kontrolpanel (2) under installationen af Windows Skift til klassisk visning XP, kan det nås endnu. Det kræver, at man har status som såkaldt computeradministrator, men det har man automatisk som den, der har (b) Hjælp og support installeret Windows.  $\mathbf{r}$ **1** Åbn "Start"-menuen **2**, og vælg<br>"Kontrolpanel" **3**. **2** Navngiv den nye konto

menter"-mappe. Det betyder vel at mærke ikke, at man ikke fx med søgefunktionen kan finde frem til og åbne ting, der ligger i andre brugeres "Dokumenter"-mapper. Total sikring af sine mapper er dog mulig, men kræver, at computerens såkaldte filsystem ændres. Mere om det i skolens tredje afsnit.

**2Vælg "Skift bruger" . Herefter kommer du tilbage til velkomstskærmen, hvor du kan vælge en anden bruger, som beskrevet under afsnittet "Vælg bruger". 3**

**n** 

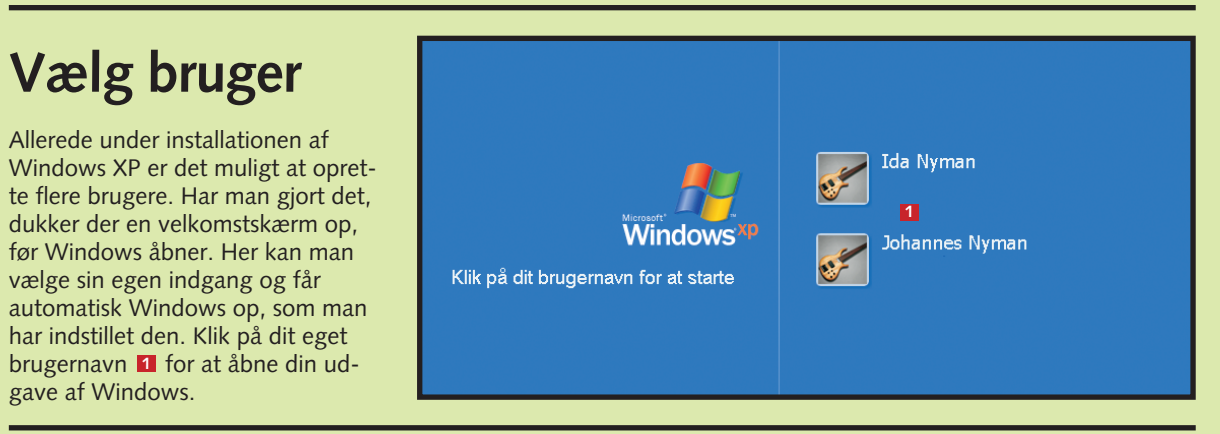

gave af Windows.

**1 Når man vil gemme et dokument, et billede eller andet, som alle skal have adgang til, er det muligt at vælge punktet "Delte doku**menter" **1** i rullemenuen ud for "Gem i" **2.** 

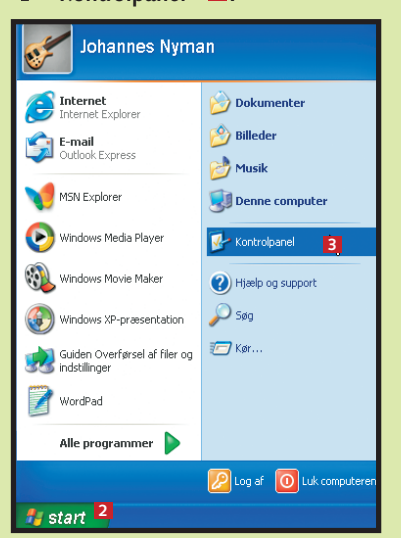

**2Klik på "Brugerkonti" 4 i det første vindue og på "Opret ny konto" i det næste.** 

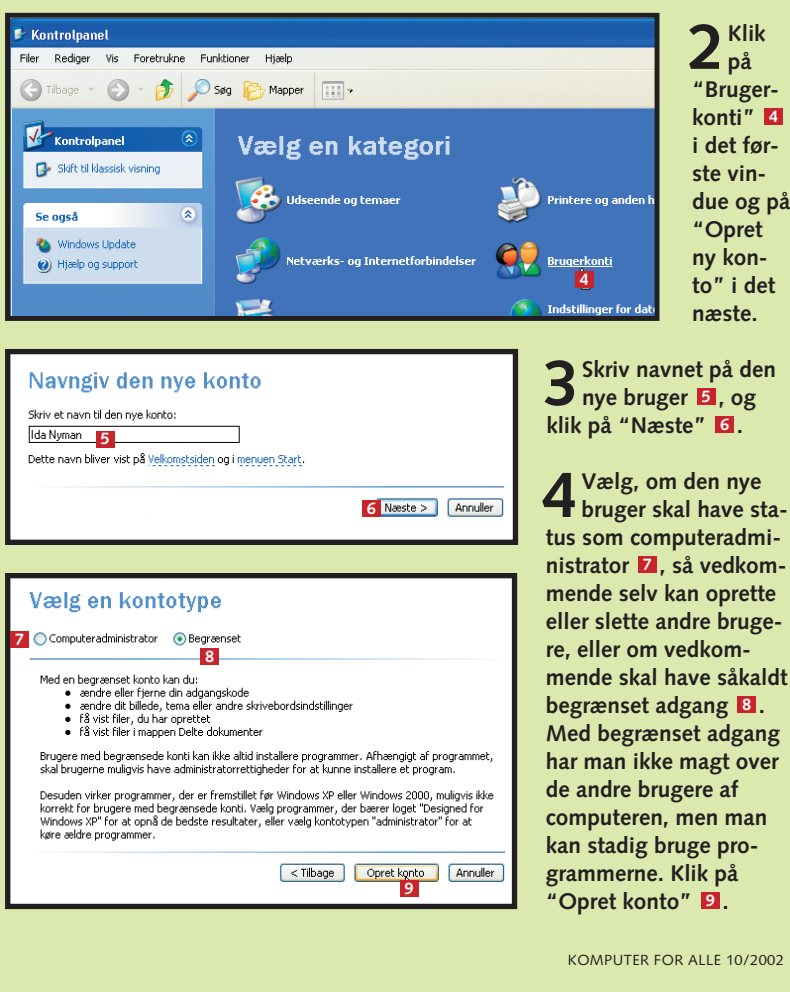

### **Skift mellem brugere**

**Tips til Windows** 

Det er ikke nødvendigt hverken at lukke computeren ned eller genstarte, blot fordi familiens yngste skal til skærmen et stykke tid i stedet for far – eller omvendt. Er du i tvivl om, hvem der er logget på computeren, så husk, at navnet på den, der er på, står øverst i "Start"-menuen.

**1** Klik på ikonet "Log af" **1** nederst til venstre i<br>"Start-menuen" **2**. Klik på ikonet "Log af" **1** nederst til venstre i

## **Del dokumenter**

Det er rart, hvis alle i familien har adgang til at se billederne fra familieferien. Det samme kan være tilfældet med musik, tekstdokumenter og andet. Det er muligt, hvis man bruger mappen "Delte dokumenter" og undermapperne "Delt musik" og "Delte billeder". Mapperne

fungerer præcis som de personlige mapper blot med den forskel, at alle brugere af pc' en nemt kan åbne og eventuelt ændre indholdet. Der er to metoder, hvis man vil lægge ting i mappen "Delte dokumenter".

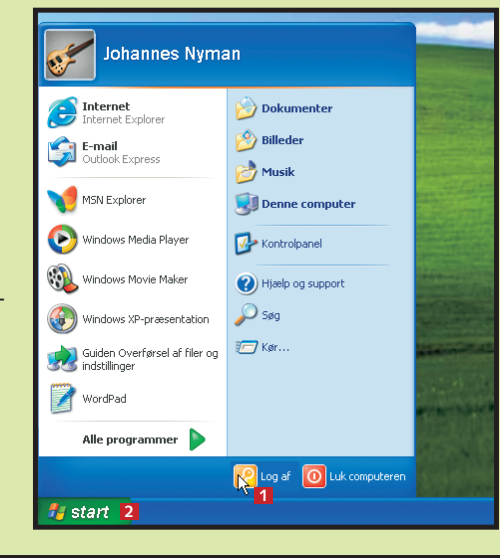

**2 Har man filer eller mapper i sin egen "Dokumenter"-mappe eller en 3 undermappe, kan man mar**kere den **4**, **holde venstre museknap nede og trække den over på punktet "Delte dokumenter" under 5 "Andre place**ringer" **6** til **venstre i mappevinduet. Så får alle adgang til indholdet i mappen.**

**Hvis du vil være sikker på, at andre, der bruger computeren, ikke har mulighed for at gå ind i din brugeropsætning og ændre på den, kan du beskytte dig med et password. Det gøres i "Brugerkonti" under "Kontrolpanel". Klik på din konto, og vælg punktet "Opret ny adgangskode".** 

**Det kan sagtens lade sig gøre at få et billede af fx sig selv til at tone frem ved siden af ens navn på velkomstskærmen i stedet for et af de billeder, Windows selv tilbyder. I "Brugerkonti" under "Kontrolpanel" vælger du din konto og punktet "Ændre mit billede". Klik så på "Søg efter flere billeder", og find frem til det billede, du vil bruge.**

**En gæstekonto er en konto, alle har adgang til, og som egner sig specielt til dem, der kun bruger computeren i engangs- eller ganske få tilfælde. Gæsten har kun begrænset adgang. For at bruge gæstekontoen skal den være aktiveret først. Klik på ikonet for "Gæst" i "Brugerkonti" i "Kontrolpanel", og sig ja til at aktivere kontoen.** 

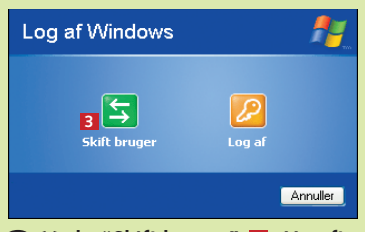

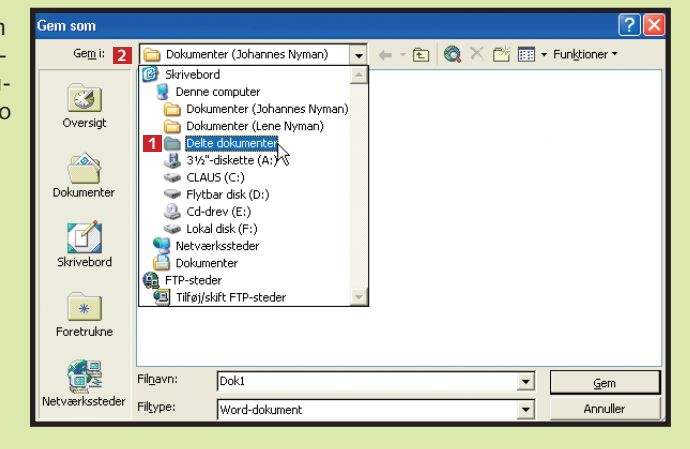

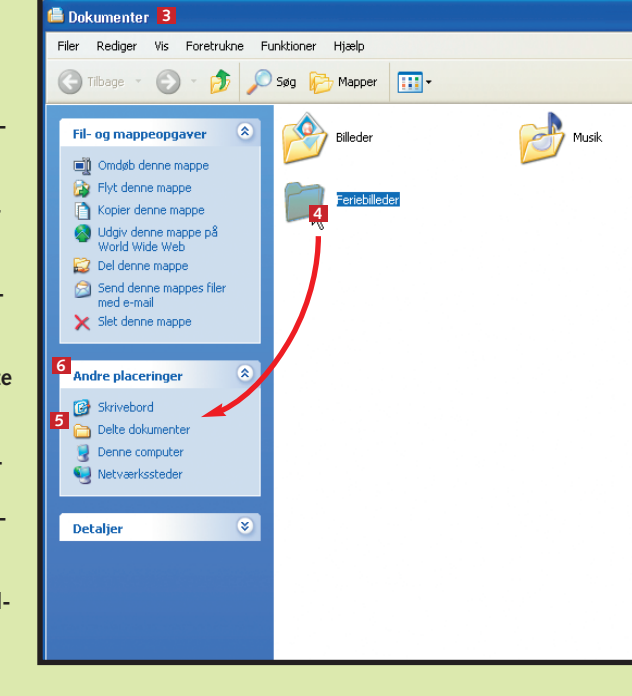

### KOMPUTER FOR ALLE 10/2002 WWW.KOMPUTER.DK

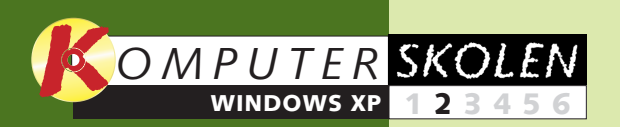

**Windows XP skal aktiveres. Se hvordan, og lær det mest grundlæggende om XP: Det nye udseende, den nye "Start"-menu, mappernes nye funktioner og om at dele pc'en med andre. 1 23456**

**Netværk er ikke længe-12345 6 re forbeholdt virksomheder. Flere har det også privat. Det er Windows XP forberedt til. Lær om mulighederne for at dele filer og hele drev.**

### **Var du ikke med fra starten?**

**Læs forrige afsnit af Windows XP-skolen på K-CD'en under "Komputerskolen".** 

**Orden og sikkerhed er altid godt. Kodeordene i tredje afsnit er oprydning, systemgendannelse, sikkerhedskopiering, beskyttelse af personlige filer og det nye filsystem, XP kan bruge. 1 2 3 456**

### **Det stod der i det foregående afsnit:**

**Videoprogrammet Movie Maker er nu en fast del af Windows. Vi ser på det og på funktionerne i Windows Media Player, som også indeholder flere nye funktioner. 123 4 5 6**

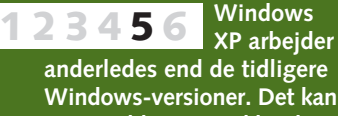

**give problemer med hardware og ældre programmer. Vi løser de mest almindelige i skolens femte del.**

**Det kan du læse i de kommende afsnit:**

# **Du bestemmer, hvad der er flot**

**Der er masser af muligheder for at ændre på udseendet af Windows XP, så det ser ud, som du vil have det.**

Der er gjort meget ud af at pynte på udseendet i Windows XP.

**vebo vælg "Egenskaber" . 1**

**2Klik først på fanen "Skrivebord" . Her ses øverst en miniature af 2 skrivebordets baggrund . Under "Baggrund" kan man se, at der i øjeblikket er valgt 3** billedet "Landskab" **E.**, men der er mange andre muligheder at vælge imellem. **Knappen "Gennemse" giver mulighed for at finde frem til andre billeder på compu-5** teren, man vil have som baggrund. Under placering **G** vælges "Stræk", hvis billedet **skal fylde hele skrivebordet, "Centreret", hvis det kun skal ligge på midten, eller "Side om side", hvis det skal gentages ud over skrivebordet. Under "Farve" <b>I** vælges en **baggrundsfarve til skrivebordet, hvis der ikke skal være billede på. Klik på "Tilpas skrivebordet" 8** for flere muligheder.

Der er kommet et billede på skrivebordet. "Start"-menuen, kontrolpanelet, mapperne, ikonerne har alle fået nyt udseende. Og så er der tilføjet andre visuelle ændringer som fx skygger under menuerne.

Nogle af de nye ting er kommet til af rent kosmetiske årsager, mens andre sigter på at gøre det nemmere at bruge Windows. Fælles for alt det nye er dog, at du kan ændre det, så Windows kommer til at passe til netop din smag.

Om du vil have et andet billede eller fx en internetside på skrivebordet, om du vil have anderledes ikoner eller slet og ret gerne vil have Windows til med få undtagelser at se ud, som det har gjort i udgaverne fra 95 til

## **Nyt skrivebord**

Skrivebordet er det Windows-element, der er flest muligheder for at ændre udseende på. Det gør du under "Egenskaber for skærm".

**3** Under fanen "Generelt" **E** kan du væl-<br>**3** ge, om du vil have standardikonerne for **"Dokumenter", "Denne computer", "Netværkssteder" og "Internet Explorer" vist på skrivebordet. Under fanen "Web"**  $\blacksquare$ **, der er vist her, kan du i vinduet under "Websider" vælge at få et bestemt websted vist på 11 skrivebordet. Det bliver opdateret, når du klikker på knappen "Synkroniser" . Under 12** knappen "Egenskaber" **E**l vises egenska**berne – blandt andet netadressen – for det markerede websted. Med knappen "Slet" 14 slettes det markerede websted, og med** knappen "Ny" **15** kaldes et nyt vindue frem, **hvor du kan tilføje et websted ved at skrive** adressen på det i feltet "Placering" **16** og **klikke "OK" . Klik "OK" igen i vinduet 17 "Skrivebordselementer" . 18 9**

Her er en række faner, hvoraf vi kun viser indholdet under de to af dem. De øvrige tre er først fanen "Temaer", hvor du kan vælge mellem Windows XP-temaet eller det klassiske (gamle) Windows-tema. Både ikoner, mapper og musemarkør ændres under ét. Fanen er mest bevendt, hvis du selv har installeret ekstra temaer.

De ændringer, du foretager, gælder kun for din Windowskonto. Er I flere, der bruger den samme computer, og som har fået hvert sit brugernavn, vil dine ændringer ikke slå igennem på de øvrige konti, ligesom de andre brugere ikke umiddelbart kan ændre på den opsætning, du har valgt. Ò.

Under "Pauseskærm" kan du vælge mellem pauseskærme og indstille, hvor længe pc'en skal være ubrugt, før pauseskærmen slår til.

Endelig er der fanen "Indstillinger", hvor det er muligt at ændre skærmopløsningen, hvilket fx har indflydelse på, hvor store ikonerne og menuteksterne fremstår.

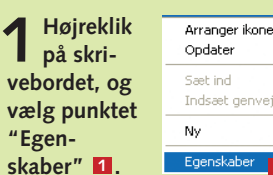

**2** Her kan du vælge imellem at få "Start"-menuen vist på<br>Windows XP-måden 2 eller på den klassiske måde, kendt fra **de tidligere Windows-udgaver . Du kan også klikke på knappen "Tilpas" for detaljerede indstillinger. Måske vil du gerne have 4 adgang til filer og undermapper i fx mappen "Billeder" direkte fra "Start"-menuen. Det gør du ved at markere, at mappen "Billeder" skal vises som en menu under de avancerede indstillinger. (Har du valgt den klassiske visning af "Start"-menuen, hedder punktet, du skal markere, i stedet "Udvid Billeder"). Det samme er muligt for** de andre mapper i "Start"-menuen. Klik "OK" 5. **3**

**4 Klik så på fanen "Udseende" ©, hvor<br>der er mulighed for at lege med farver og skrift i de åbne vinduer. Under "Vin**duer og knapper" **20** kan du som her væl**ge det klassiske Windows-layout, hvis du ikke bryder dig om det, Windows XP er** født med. Herunder **21** er der mulighed for **at vælge imellem en lang række farveske**maer, og i det nederste felt 22 angives, **hvor stor du ønsker, at skriften i vinduerne og på titellinjen skal være. Under knappen "Effekter" kan du til- eller fravælge 23 nogle få effekter som fx skygger under menuerne. Og under "Avanceret" 24 har du mulighed for at gå ind og definere farver, størrelse med mere på hvert enkelt element i Windows. Forsøg dig frem, og klik "OK" , når du er tilfreds. Skulle du 25 fortryde, kan du altid komme tilbage til udgangspunktet ved at skifte tilbage til Windows XP-standarderne. 19**

## **Ny "Start"-menu**

den seneste før Windows XP, er helt op til dig.

**1 Højreklik på knappen "Start", og vælg "Egenskaber" . 1**

Åbn mappen Alle brugere

Gennemse mappen Alle bruger

**Abn**<br>Stifinder Søg.,

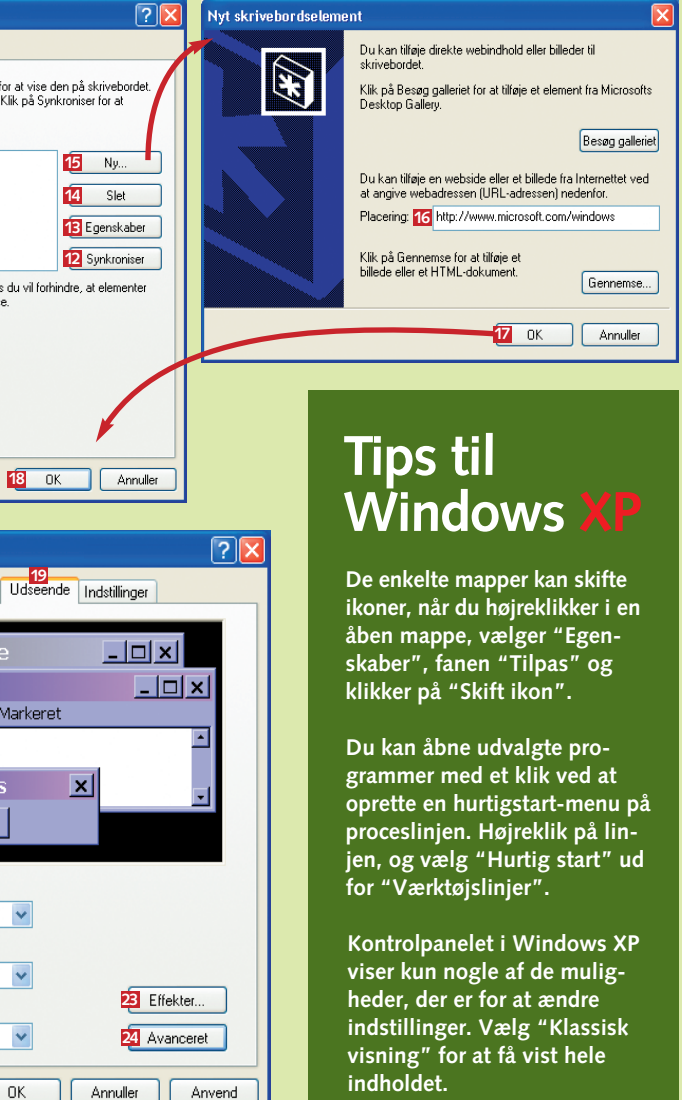

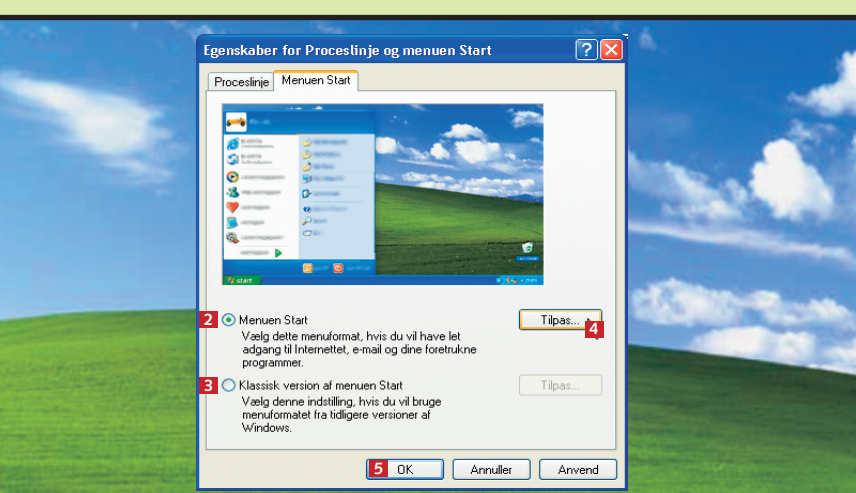

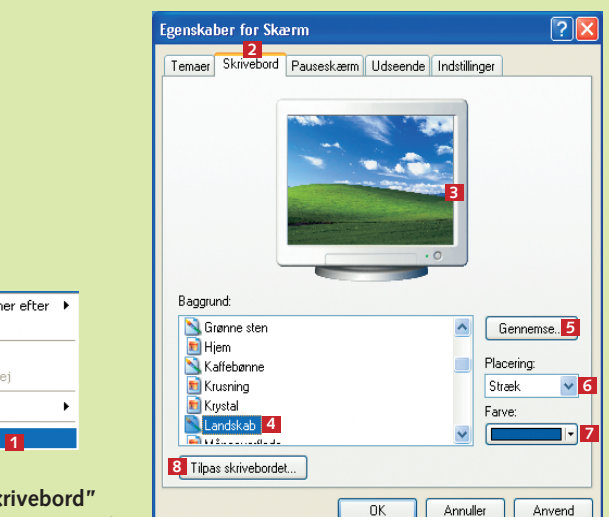

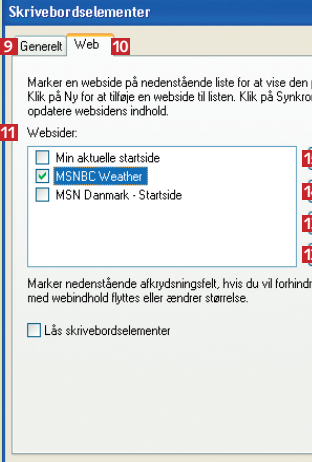

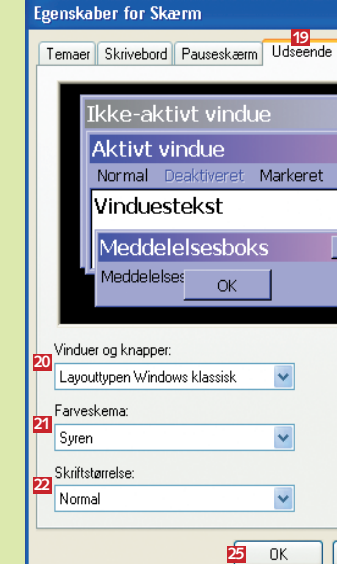

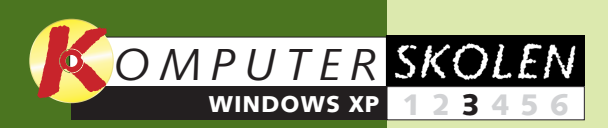

**Windows**

**XP skal aktiveres. Se hvordan, og lær det mest grundlæggende om XP: Det nye udseende, den nye "Start"-menu, mappernes nye funktioner og 1 23456**

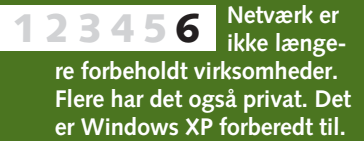

**Lær om mulighederne for at dele filer og hele drev.**

### **Var du ikke med fra starten?**

# **Læs sidste afsnit af**

**Windows XP-skolen på K-CD'en under "Komputerskolen".**

**XP kan se ud som Windows 98/Me, hvis du vil have det sådan. Lær at tilpasse skrivebordet og "Start"-menuen, så det hele kommer til at fremstå, præcis som du vil have det. 1 2 3456**

### **Det stod der i de foregående afsnit:**

**Videoprogrammet Movie Maker er nu en fast del af Windows. Vi ser på det og på funktionerne i Windows Media Player, som også indeholder flere nye muligheder. 123 4 5 6**

**om at dele pc'en med andre. hvor alt var i orden, hvis det ikke skulle være tilfældet længere.**  Grunden til, at Windows XP kan prale af at være mere sikker end de foregående udgaver af

**Windows** Windows til hjemmebrugere, er, at det kan køre med det såkalte NTFS-filsystem. Systemet er kendt fra den erhvervsrettede Windows NT. NTFS betyder i øvrigt New

**anderledes end de tidligere Windows-versioner. Det kan give problemer med hardware og ældre programmer. Vi løser de mest almindelige i skolens femte del.**

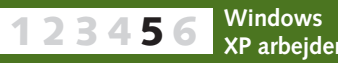

**Det kan du læse i de kommende afsnit:**

**12 13** KOMPUTER FOR ALLE 12/2002 WWW.KOMPUTER.DK

**Sund og sikker**

**computer**

Endelig kan du til enhver tid tage et billede af pc'en, som du kan vende tilbage til, hvis noget går galt. Alt dette handler disse fire sider om.  $\Box$ 

**Windows XP har adskillige værktøjer, der sikrer, at din pc kører optimalt. Fx kan du altid vende tilbage til en situation,** 

Technology File System. Det nye filsystem er en for-

**Og så kan du sikre den effektivt mod nysgerrige sjæle.** er også nødvendigt, hvis du vil beskytte dine ting på computeren effektivt. Opretter du som beskrevet i et tip i skolens første afsnit en adgangskode til din brugerprofil, er det umuligt for andre at se, hvad du har liggende af filer, medmindre du har lagt dem i mappen "Delte dokumenter".

> **1 Vælg kommandoen "Kør" i "Start"- menuen, og skriv "cmd" i feltet ud for "Åbn" <b>1** Klik "OK" **2**

udsætning, hvis du ønsker at bruge Windows' eget program til sikkerhedskopiering. Og det

At sikre sig mod pilfingre er dog ikke nogen garanti for, at computeren kører, som den helst skal. Her er disciplin og

oprydning også en forudsætning. Her kommer de såkaldte systemværktøjer i Windows XP ind i billedet. De kan hjælpe dig med at fjerne filer, der ikke er brug for mere, og sørge for, at alle filer, der kræves for at køre programmerne, ligger optimalt på harddisken.

### **Tips til Windows**

## **Skift filsystem**

Om din Windows XP kører med NTFS eller med det ældre system, kaldet FAT32, kan du se ved at åbne "Denne computer" via "Start"-menuen. Markerer du det harddiskdrev, hvor XP er installeret, vil filsystemet fremgå af detaljerne i opgaveruden til venstre.

> **5** Vælg så, hvor sikkerhedskopien skal ligge **E**l. Klik evt. på "Gennemse"<br>**14** Mer opmærksom på, at kopien sikkert fylder temmelig meget og vil **kræve mange disketter, hvis du vælger at lægge den der. Det kan ikke lade sig gøre at brænde kopien direkte ned på en cd, men du kan lægge den et sted på din harddisk, og så brænde den bagefter. Det er under alle omstændigheder ikke nogen god idé kun at have kopien liggende på din egen harddisk. Giv sikkerhedskopien et navn**  $\Xi$ **, og klik "Næste"**  $\Xi$  **og "Udfør" i det næste vindue for at starte sikkerhedskopien. Skulle du på et tidspunkt få brug for sikerhedskopieringen, gentager du blot punkt 3, men vælger "Gendanne filer og indstillinger" i stedet, finder frem til kopien og følger ellers guiden. 13**

Kører din XP med filsystemet FAT32, kan du ændre det. Men det omvendte kan ikke lade sig gøre, uden at du formaterer det drev, hvor XP er installeret – altså tømmer det totalt for alle programmer og øvrige filer.

### erosoft Windows XP [version 5.1.2600]<br>> Copyright 1985-2001 Microsoft Corp.

**2** Dobbeltklik så på mapperne "VALUE-<br>ADD" **EI**, "MSFT" **EI** og "NTBACKUP" **i nævnte rækkefølge. Dobbeltklik til 4** sidst på ikonet "NTBACKUP" **E** for at in**stallere programmet til sikkerhedskopiering.**

**1** Deling og sikkerhed Skub ud Konier Opret genvei Egenskaber

**3Start sikkerhedskopieringen (se under "Find systemværktøjerne" på næste side). Klik "Næste" på velkomstbilledet. Vælg "Sikkerhedskopiere filer og** indstillinger" **6**, og klik **Example 13** igen.

**2 Nu dukker der et lille sort vindue op. Skriv "convert D: /fs:ntfs" . Husk 3 3 mellemrum både før og efter "D:". Tryk på returtasten. Vælg "J", hvis computeren melder, at forbindelsen til drevet skal afbrydes, og tryk igen på returtasten. Gør det samme igen, hvis computeren nu melder, at der er flere brugere og derfor ikke udelt adgang. Sker det, skal computeren genstartes, og den vil så skifte over til NTFS-systemet under opstarten.** 

## **Tag en sikkerhedskopi**

Ingen ønsker naturligvis, at det sker. Og det hører da også til sjældenhederne, at filer forsvinder, eller at computeren bryder totalt sammen. Men det kan ske. Og har man vigtige ting liggende på computeren, kan det derfor være en udmærket idé at tage en sikkerhedskopi.

Windows XP har et program, der kan gøre det. Af en eller anden grund bliver programmet dog ikkke installeret automatisk under installationen af Windows XP. Man skal selv finde det frem på installationscd'en. Men når det er gjort, bliver sikkerhedskopiering til gengæld til et meget nemt lille job, specielt hvis man bruger den indbyggede mappestruktur, det vil sige lægger sine tekst-dokumenter, regneark, billeder, musikfiler og andet vigtigt på skrivebordet i mappen "Dokumenter" eller i undermapper til denne mappe.

Programmer er der ingen grund til at tage sikkerhedskopier af. Dem kan man bare installere igen, hvis uheldet er ude.

> **Hvis du ikke vil beskytte hele din brugerprofil med en adgangskode, men gerne vil beskytte en enkelt mappe (inklusive dens undermapper), skal du højreklikke på mappen, vælge egenskaber og afkrydse feltet "Gør mappen privat" under fanen "Deling".**

**Du kan oprette en diskette, som nulstiller din adgangskode, i tilfælde af at du skulle have glemt den. Åbn "Kontrolpanel" via "Start" menuen, vælg "Brugerkonti". Marker din konto, og vælg "Forhindring af glemt adgangskode" under "Relaterede emner".**

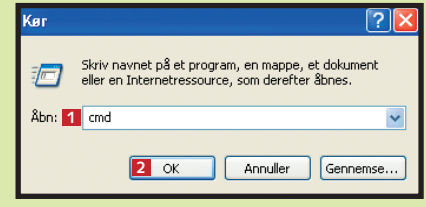

**1Sæt Windows XP-cd'en i cd-romdrevet. Åbn "Denne computer" via "Start"-menuen. Højreklik på ikonet for cd-rom-drevet, og vælg "Stifinder" . 1**

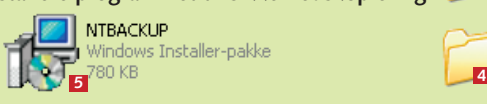

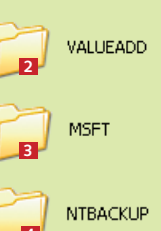

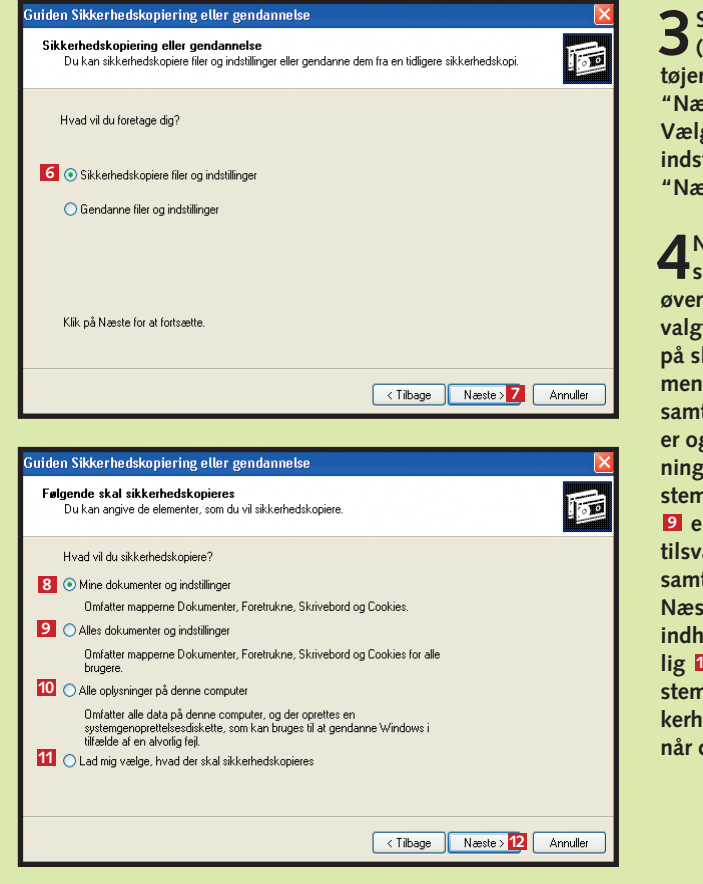

**4Nu skal du vælge, hvad der skal sikkerhedskopieres. Den øverste mulighed , som vi har 8 valgt, kopierer alt, hvad du har på skrivebordet, i mappen dokumenter og dens undermapper samt dine personlige indstilling**g dine coockies med oplys**ninger om fx passwords til bestember internetsider. Herunder er der mulighed for at tage en therage sikkerhedskopi for samtlige brugere af computeren. Næste mulighed <b>10** kopierer alt **indhold på computeren, og ende**lig **11** kan du vælge selv at be**stemme, hvad der skal med i sikkerhedskopien. Klik "Næste" , 12 når du har valgt.**

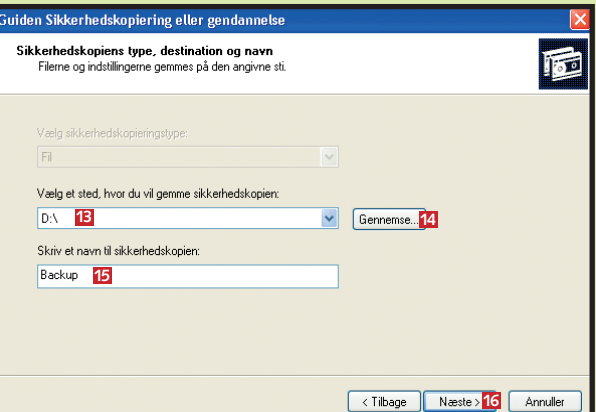

# **Beskyt dine data**

Windows sander til, siger man om den situation, hvor langvarig brug, installation og afinstallation af programmer, færden på internettet med mere har medført rod i pc'en.

så programmerne ikke kører optimalt. Og så er der selvfølgelig den mulighed, at man er kommet til at pille ved noget, man helst ikke skulle have pillet ved.

Der er ting, som flyder rundt omkring. Der opstår huller i strukturen, tager sine forholdsregler, og det er

Alt dette er der råd for, hvis man

det rimeligt nemt at gøre i Windows XP. Sammen med ens almindelige oprydning giver værktøjerne "Diskoprydning", "Defragmentering" og "Systemgendannelse" et rigtigt godt grundlag for at holde pc'en og dens indhold i form og tilgængeligt.

> **2Skriv så en beskri-velse af dit gendannelsespunkt, fx tidspunktet for oprettelsen eller andet, du kan huske det på, hvis du skulle få brug for at vende tilbage til det <b>B**. **Klik på knappen "Opret" (ikke vist).**

**1Start "Diskoprydning" via "Start"-menuen som beskrevet, og vælg, hvilket drev der skal ryd**des op på, i rullemenuen **1**.

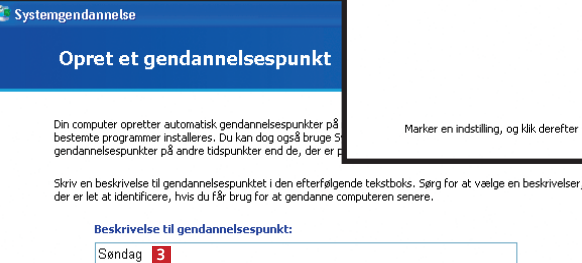

### Vælg et gendannelsespunkt

.<br>Den efterfølgende kalender viser med fed skrift alle datoer, der har tilgængelige gendannelsespunkter. Listen vise<br>de gendannelsespunkter, der er tilgængelige for de markerede data. gendannelsespunkttyper er: systemkontrolpunkter (planlagte gendannelses- punkter, der er oprettet af dir<br>er), manuelle gendannelsespunkter (gendannelsespunkter, d.u. selv har oprettet) og<br>ionsgendannelsespunkter (automatis

1. Klik på en dato, der er fremhævet med fed på<br>kalenderen

**2** Computeren beregner **herefter, hvor meget plads du kan gøre fri ved at rydde op. Du kan roligt sætte flueben ud for alle** punkterne **2**, inden du **klikker på "OK" . 3 Herefter skal du bekræfte, at du vil rydde op, og så går oprydningen i gang. Det er hurtigt overstået.**

**3Får du behov for at vende til-bage til det billede, du har taget af computeren, skal du som beskrevet i punkt 1 igen ind i "Systemgendannelse", men vælge "Gendan computeren, som den var på et tidligere tidspunkt". Herefter dukker der et vindue op med en kalender til venstre 4, som du kan bladre i for at finde det ønskede tidspunkt. Marker så det ønskede gendannelsespunkt** til højre i vinduet **E1**, og klik på **"Næste" (ikke vist). Husk at lukke alle andre programmer først.** 

**Indstillinger for Systemgendangelse** 

### **Tips til Windows**

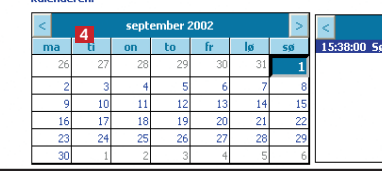

**3** OK

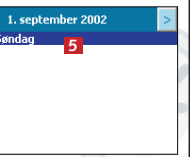

## **Ryd op på computeren**

**1Luk alle åbne programmer, og start "Diskdefragmentering" via "Start"-menuen som beskrevet. Markér det drev, der** muligvis trænger til at blive defragment **1**, og klik på "Analysér" **1** for at få at vide, om det er en god idé at defragment

Al færden på internettet medfører, at der gemmes små filer i en mappe med midlertidige internetfiler. Når du sletter filer, ligger de stadig og fylder i papirkurven, og når du installerer programmer, sker det også ofte, at der bliver gemt noget på harddisken, som der ikke er brug for, når først installationen er overstået. Disse og andre unødvendige filer kan du fjerne på én gang med systemværktøjet "Diskoprydning".

**De mange visuelle effekter i Windows XP kan slås fra, så de ikke belaster computerens hastighed. Vil du det, skal du vælge "Performance Options" via "Kontrolpanel". Klik på "Avanceret". Slå så uønskede effekter fra, eller klik simpelt hen på "Adjust for best performance".** 

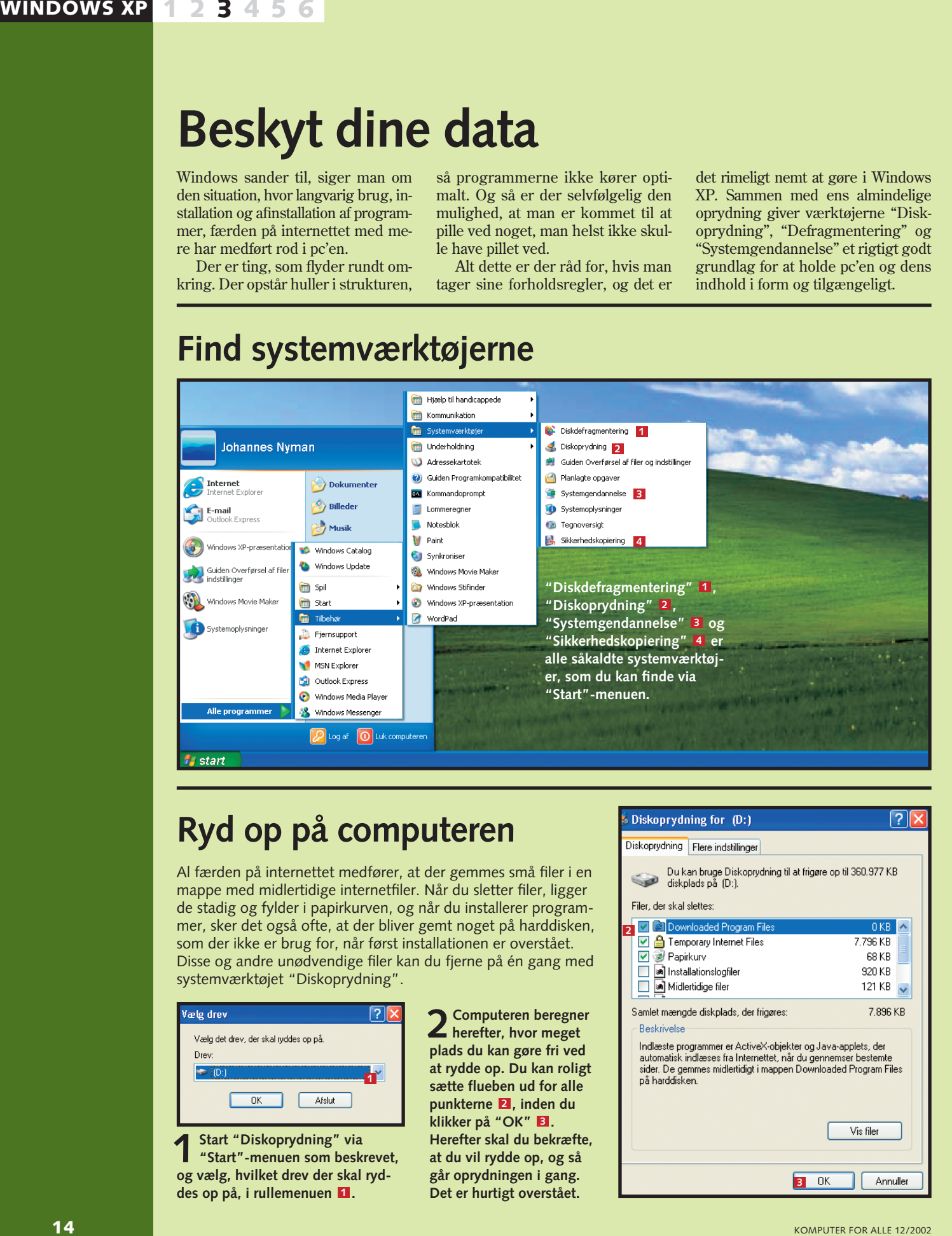

## **Læg alt i rette orden**

En computers måde at placere filer på kan sammenlignes med en pakeringsplads. Filerne på computeren er i så fald biler. Når du flytter, kopierer og gemmer filer eller afinstallerer og installerer programmer, rokerer du rundt på bilerne, så de ledige parkeringsbåse kommer til at ligge spredt. Installerer du et nyt program, vil filerne derfor spredes ud på de ledige pladser. Det betyder, at programmerne kører langsommere – eller i computersprog, at computeren er fragmenteret. I den situation er defragmentering svaret.

**2Får du at vide, at du bør defragmentere, klikker du blot på "Defragmenter" . Processen kan tage temmelig lang tid, a hængigt af hvor frag**skdefragmente **menteret computeren er.** Analyse er fuldført **I den tid skal du ikke** Du bør defragment **bruge computeren. Sæt eventuelt processen i** Vis rapport **gang, før du går i seng.**

### **Tag et billede af pc'en**

Et gendannelsespunkt, som det kaldes i Windows XP, er en affotografering af computerens opsætning på et bestemt tidspunkt. Sådan et billede tager XP jævnligt. Men man kan også gøre det selv, mens computeren "har det godt" og dermed sikre, at man altid kan vende tilbage til den sunde tilstand, hvis noget skulle gå galt.

**1** Start "Systemgendannelse" via "Start"-menuen, som<br>beskrevet. Vælg "Opret et gendannelsespunkt" **1**, og klik "Næste" 2.

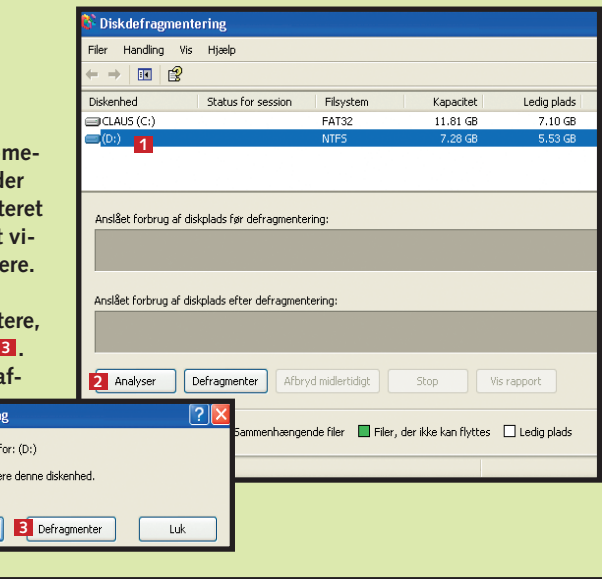

### **2** Hieelp Velkommen til Systemgendannelse Du kan bruge Systemgendannelse til at fortryde skadelige<br>ændringer på computeren og gendanne dens indstillinger og<br>ydeevne. Systemgendannelse sætter din computer tilbage til<br>et tidligere tidspunkt (kaldet et gendannelsespu Hvis du vil starte, skal du markere den opgave, du<br>vil udføre: O Gendan computeren, som den var på et tidligere<br>Didspunkt **1** ● Opret et gendannelsespunkt Alle ændringer, som Systemgendannelse udfører på din<br>computer er fuldstændig reversible. Enritryd min sidste gendannelse Din computer opretter automatisk gendannelsespunkter<br>(kaldet systemkontrolpunkter), men du kan også bruge<br>Systemgendannelse til at oprette dine egne gså bruge<br>gendannelsespunkter. Dette er nyttigt, hvis du er ved at<br>udføre Marker en indstilling, og klik derefter på Næste for at fortsætte **2** <u>N</u>æste > **6 2 Annuller**

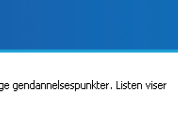

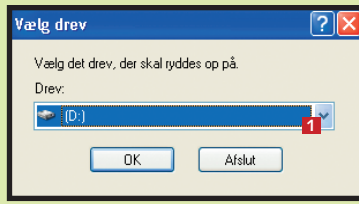

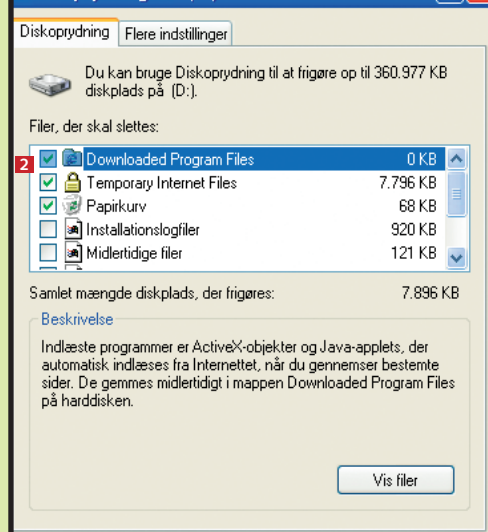

### **Find systemværktøjerne**

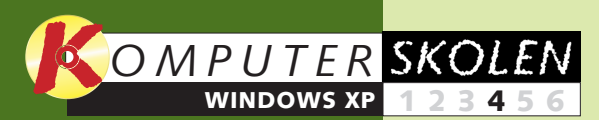

**Windows XP skal aktiveres. Se hvordan, og lær det mest grundlæggende om XP: Det nye udseende, den nye "Start"-menu, mappernes nye funktioner og om at dele pc'en med andre. 1 23456**

> **XP er det let at lave sit eget hjemmenetværk. Lær om mulighederne for at dele filer og hele drev mellem flere af hjemmets computere.**

**Med Windows 12345 6**

### **Var du ikke med fra starten?**

**Læs tidligere afsnit af Windows XP-skolen på K-CD'en under "Komputerskolen".**

**Windows XP kan se ud som Windows 98/Me, hvis du vil have det sådan. Lær at tilpasse skrivebordet og "Start"-menuen, så det hele kommer til at fremstå, præcis som du vil have det. 1 2 3456**

### **Det stod der i de foregående afsnit:**

### **Orden og sikkerhed 1 2 3 456**

**er kodeordene i tredje afsnit, der handler om oprydning, systemgendannelse, sikkerhedskopiering, beskyttelse af ens personlige filer og filsystemet NTFS.**

under "Medieguide" søge efter musik på internettet. "Radiotuner" er en oversigt over internetradioer og mulighed for at søge efter flere. Og under "Temavælger" kan du lege med Media Players udseende.  $\Box$ 

### **Windows XP** arbejde **på en anden måde end de tidligere Windows-versio-1234 5 6**

**ner. Det kan give problemer med ældre programmer og pc'ens hardware. Vi løser de mest almindelige.**

**Det kan du læse i de kommende afsnit:**

# **XP i lyd og billeder**

**Windows XP er født med videoprogrammet Windows Movie Maker. Det ser vi på sammen med den nye udgave af Windows Media Player, der nu også kan bruges, når du vil brænde musik-cd'er.**

### **Tips til Windows**

Computeren bliver i højere og højere grad center for både sjov, leg og alvorligt arbejde med musik og film. Derfor er det heller ikke overraskende, at XP kan mere på dette område end de tidligere Windows-udgaver.

I dette afsnit af skolen ser vi til sidst kort på videoprogrammet Windows Movie Maker. Først gælder det den velkendte Media Player, der også har nyt at byde på. Ud over de nærmere beskrevne punkter kan du

**2 Under afspilningsvinduet er der en knap <b>1**, hvor man vælger tema, hvis det er musik, man afspiller. Med de to pileknapper **E** kan man skifte tema, og knappen **6** bruges til at skifte til visning i fuld skærm. **4**

**Afspil musik**

**og film**

**1 Klik på "Mediebibliotek" <b>II**. Første<br>
gang du bruger programmet, fore**slår det at gennemsøge pc'en for medie**filer **2**. Til venstre er en oversigt over musik- og filmfiler **B**, som program**met kender. Til højre vises indholdet af** listen **4**. Klik på "Ny afspilningsliste" **for at oprette en sådan, og giv den 5 et navn. Find de filer, du vil have på listen, marker dem, klik på "Føj til afspilningsliste" 6. Med "Søg" 2 kan du søge efter filer. Under "Mediedetaljer" får du vist detaljer for et marke-8 ret nummer. Med "+"-knappen <b>P** kan **du også finde filer på computeren. Med "X"-knappen <b>10** sletter du en markeret **fil fra listen. Og de to pileknapper til højre bruges til at rykke en markeret 11 fil op eller ned på din liste. 1**

Den nye udgave af Windows Media Player fungerer som både dvd- og cd-afspiller og kan afspille lyd og film i langt

de fleste formater.

# **Kopier musik-cd'er**

**1** Indsæt en musik-cd i cd-drevet, og klik på "Kopier fra cd"<br> **11.** Genkender Media Player cd'en, vil du med det samme kunne se numrenes titler samt kunstnernavne i vinduet **2**. Herefter er det blot at klikke på "Kopier musik" **El**. Genkendes **cd'en ikke, kan du klikke på knappen "Hent navne" . Så for-4 søger programmet at finde frem til oplysninger på internettet.**

**2Et klik på knappen "Albumdetaljer" giver dig flere oplysninger om det pågældende album. Hvis du vil justere kopikvaliteten, gøres dette** under "Indstillinger" i menuen "Funktioner" **6**. Klik på den lille knap lige over cd'ens titel  $\blacksquare$  for at få vist menulinjen, hvis den ikke er fremme. **1** Et klik på knappen "Albumdetalier" **El** giver dig flere oplysninger om

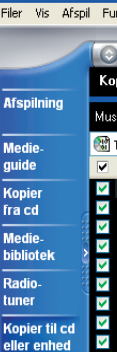

**G** Windows Mo

Media Player kopierer umiddelbart, så musikken kun kan afspilles på ens egen pc, men begrænsningen kan slås fra inden kopieringen. Formatet er Media Players eget og kan kun afspilles i Media Player og en del bærbare musikafspillere. Musikken lægger sig i mappen "Musik" i "Dokumenter"-mappen.

> **Når du har optaget en købecd med Windows Media Player, får den mappe, kopien ligger i, automatisk pladecoveret som ikon.**

> **I Windows Movie Maker kan du lave professionelt udseende overgange mellem dine klip ved at trække i klippene, så de kommer til at overlappe hinanden en lille smule.**

## **Sorter i afspilningslister**

I Mediebiblioteket kan du finde musik og filmfiler på din pc. Det er også her, du kan oprette dine egne afspilningslister.

> **kan trække sine klip ned med musen og placere dem i den rækkefølge, man ønsker. Længden på klippene kan også justeres med musen, når tidslinjen er valgt med den øverste af de små knapper til venstre** for redigeringslinjen **E1**. Forstørrelsesglassene **G** bruges til at zoome ind og ud på linjen. Mikrofonen **D** bruges, hvis man vil indtale lyd. Og nederst **B** er en knap, hvor man kan justere filmens lydniveau.

**1 Klik på "Afspilning" . Vælg en afspilningsliste i rullemenuen øverst til højre . 2 Numrene (eller filmene) på listen afspilles efter et tryk på play-knappen i afspilnings**panelet **B**, der i øvrigt fun**gerer på samme måde som på**

**fx en cd-afspiller.** 

**1**

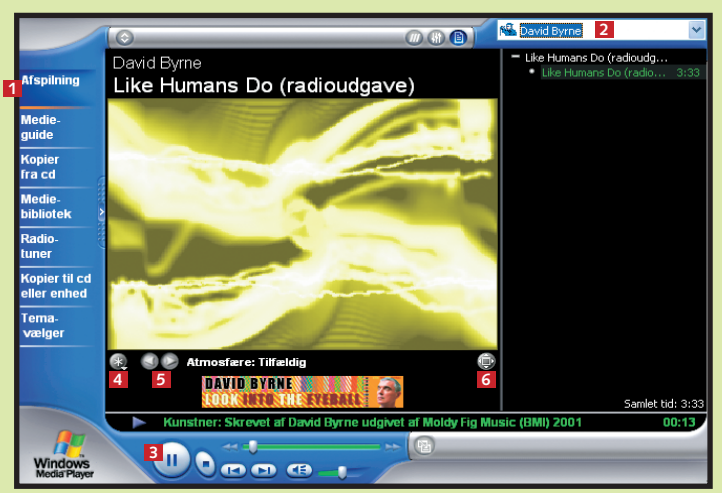

**2** Indspilning af film sker med et klik på knappen "Indspil" **2**.<br> **1998** Med knappen "Send" **1998** kan man sende sin film til en webs **Med knappen "Send" @ kan man sende sin film til en webserver eller som e-mail. Og "Gem film"-knappen m gemmer filmen. I alle tre tilfælde skal man vælge, hvilken kvalitet – og dermed hvilken størrelse – filmen skal have. Har man film eller enkeltbilleder liggende på computeren, kan de trækkes direkte over i oversigten over klip.** 

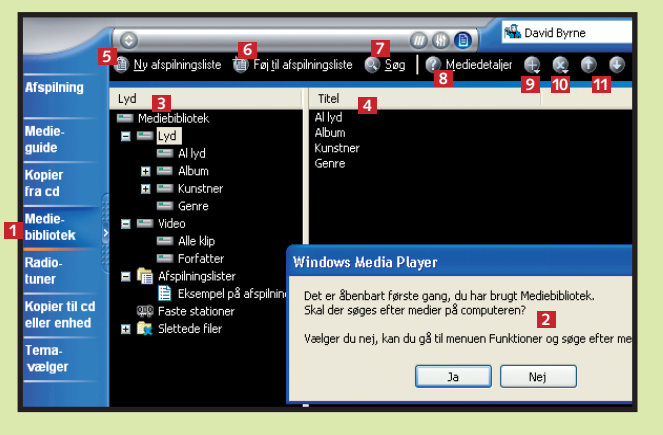

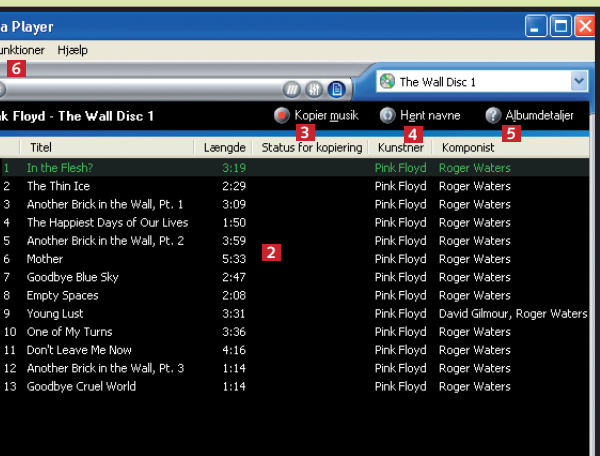

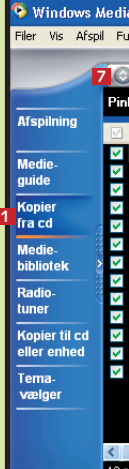

### erkeret til konjering til D:\Documents and Settings\ Johannes Nyman\Dok

# **Brænd musik-cd'er**

Har du musik i mappen "Musik" i "Dokumenter"-mappen – fx fra en cd, du har kopieret som beskrevet herover – og har du en cd-brænder, kan Media Player nu brænde cd'en for dig. Har du brugt Media Player til at hente musikken, skal du være opmærksom på, at cd'en ikke dur i almindelige cd-afspillere.

Klik på "Kopier til cd eller enhed" **II**. Vælg, hvilken musik der **skal brændes ned på cd'en eller lagres på et andet bærbart medie i rullemenuen under "Musik til kopiering" 2, og vælg dit cddrev eller et andet bærbart medie i rullemenuen under "Musik på enhed" <b>El**. Klik så til sidst på "Kopier musik" **4** 

**BULLARY DE** 

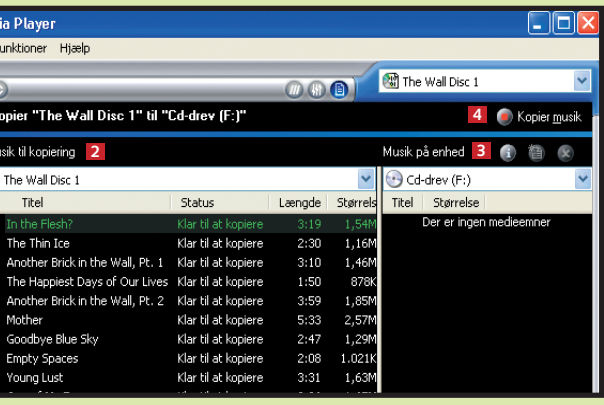

**1**

# **Rediger videofilm**

Har du udstyret til at kameraet eller video-

hente film fra videobåndoptageren ind i computeren, kan du klare resten af arbejdet med Windows Movie Maker.

linjen **4**, hvor man

**1I Windows Movie Maker ser du til** venstre **1** en oversigt **over de samlinger af filmklip, der er hentet ind i programmet. I** midten **2** vises de en**kelte klip i en valgt samling. Til højre 3 vises filmen. Og nederst er redigerings-** **11 10 9**

Samling **(23 Windows Movie Maker-eksempelfil** 

**<sup>1</sup> <sup>2</sup> <sup>3</sup>**

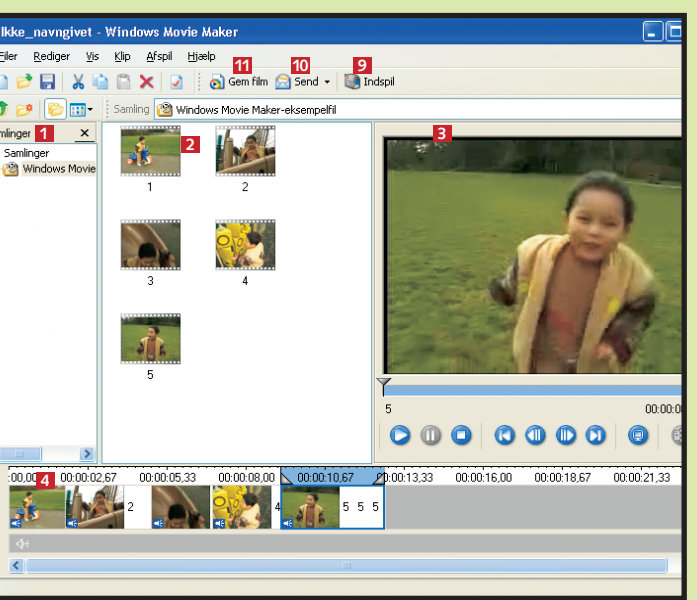

**6 7 8**